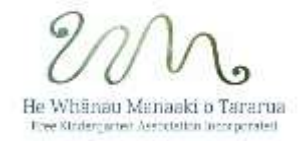

## **Please ensure the following has been done before completing the Annual ECE Return (Census).**

- Sign in Sheets marked in Infocare (actual attendance)
- Staff Hour Counts are completed.
- All children have been allocated an NSN.
- 1. Go to the "Reports" link in the menu bar, click on "MoE Reports" and then click "ECE Return (census)"
- 2. The "ECE Return Week" date will be prepopulated 22 June 2020.
	- Click Continue
- 3. Read the instructions for completing the screen in relation to waiting list times for children selecting the **options relevant for your centre**
- 4. Once you have made the selections specific to your centre, click "Continue"

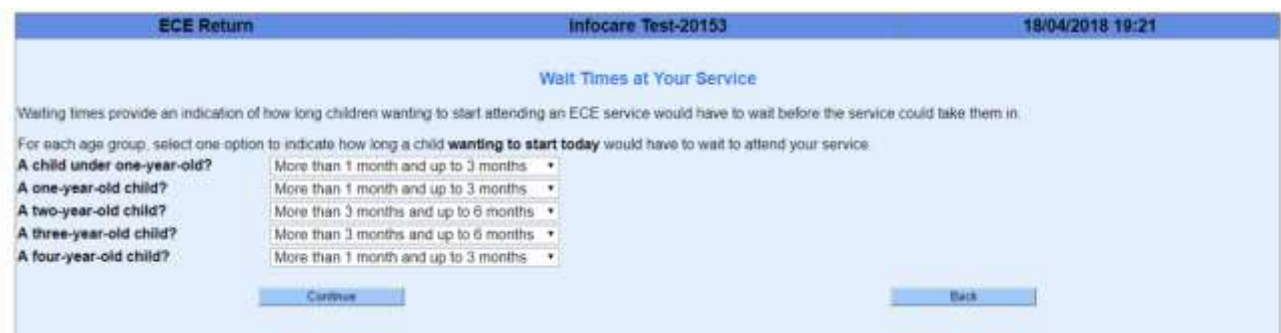

- 4. **Read the instructions for completing the next screen in relation to languages used in your centre**
- 5. Once you have entered in the information specific to your centre, click "Continue"

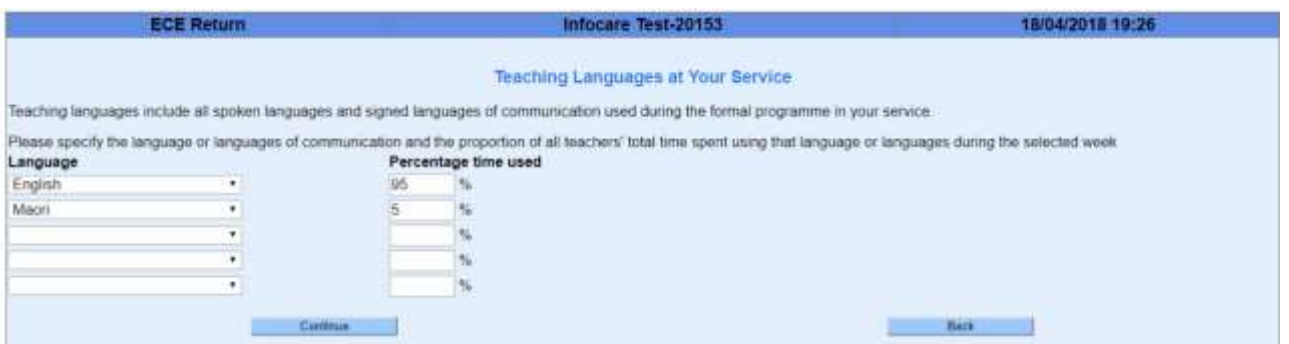

- 6. The next screen that displays is about the staff that worked in your centre that week, their qualifications **and contact times. Work through each staff member completing the information required**
	- All staff will be displayed. Work through each staff member selecting the appropriate answers in the "Staff Data" screens
- 7. Select the appropriate activities for this staff member for the week and then click "Continue"
- 8. Update the information pertaining to that staff member for their particular rolls and then click "Continue"
	- Ensure all the relevant boxes are ticked
- 9. **To exclude a staff member** from your centre statistics for that week
	- Click on their name and ensure all of the fields in the "Staff Activity" section are blank and then click "Continue"

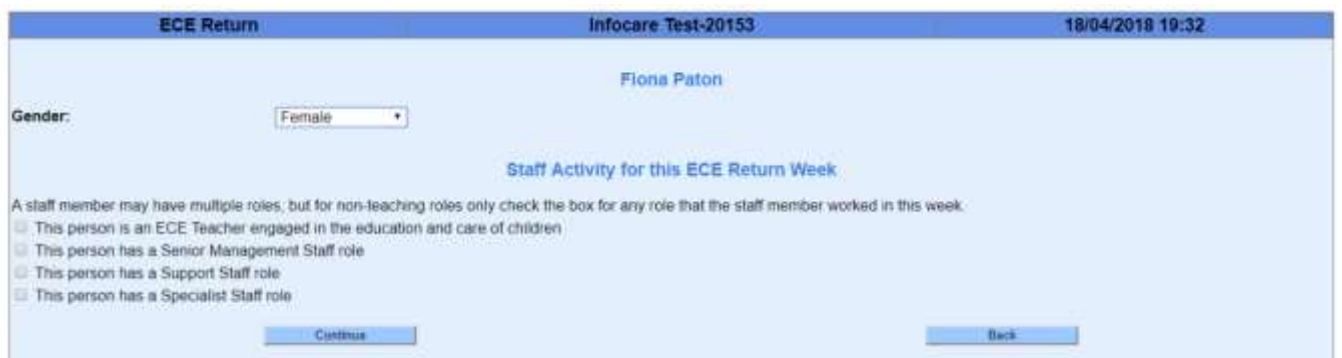

## Work through all of the staff members listed and any that are in the "Central Pool"

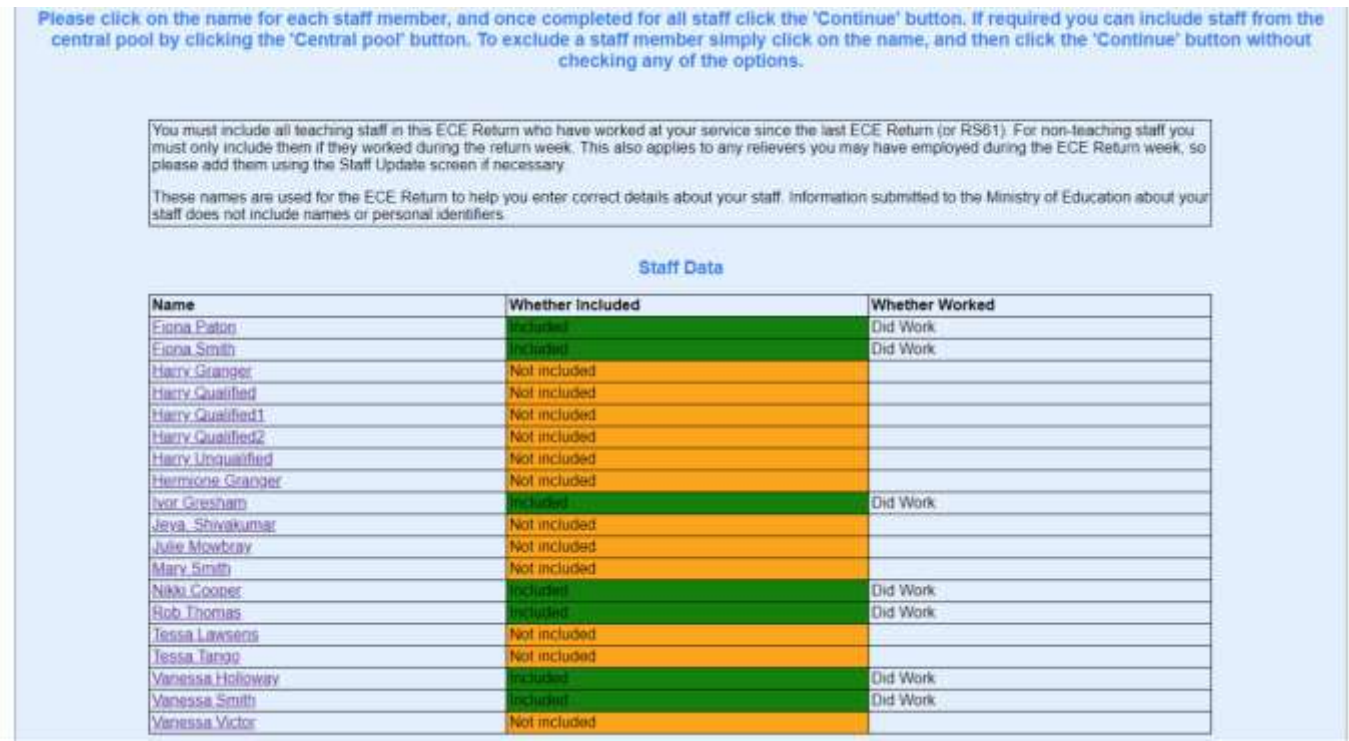

10. Once completed for all staff members, scroll to the bottom of the screen

## **Additional Information**

How many hours worked during the Return week? (only include hours worked at the service including breaks and lunch, do not

include any leave). If this person did not work during the census week, then please enter '0' into this field.

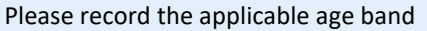

 $\overline{\phantom{a}}$ Please select ...

- 11. Review the information in relation to staff contact hours and either click "Back" to make changes or click "Yes" to continue
- 12. Click "Finish"